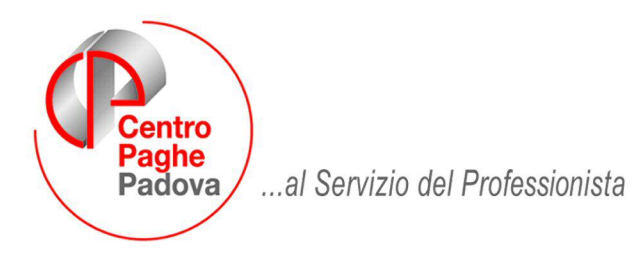

M:\Manuali\Circolari\_mese\2009\07\C090806.DOC

#### **AGGIORNAMENTO DEL** 07/08/2009

# SOMMARIO

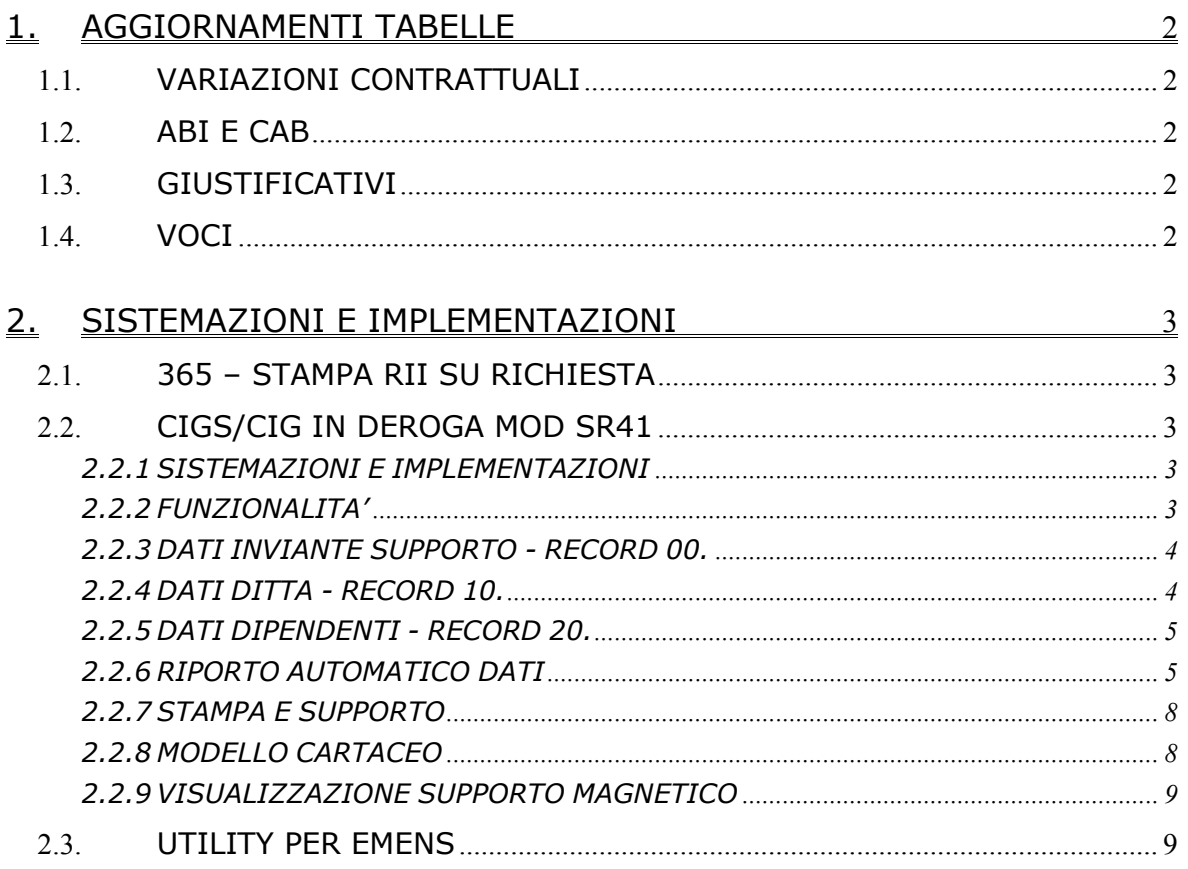

# <span id="page-1-0"></span>**1. AGGIORNAMENTI TABELLE**

### **1.1. VARIAZIONI CONTRATTUALI**

### **Chimica / abrasivi – Industria (Federchimica) (A010)**

A seguito di una verifica è stata modificata la data per la gestione automatica delle 5 settimane e due giorni di ferie solo per gli impiegati, quadri e intermedi in forza al 31/08/90.

#### **Grafica ed editoriale - Industria (A035)**

• nella tabella delle maggiorazioni è stato inserito il nuovo giustificativo MT26 per la maggiorazione turni notturni con percentuale 26% su paga base e contingenza, al giustificativo è agganciata la nuova voce 0145, non utilizzare più la voce 0110.

#### **Vetro – Industria (A031)**

• nella tabella delle maggiorazioni è stato inserito il nuovo giustificativo MTD2 per la maggiorazione turni diurni feriali con percentuale 1,33%.

### **1.2. ABI E CAB**

#### **Sono stati inseriti/variati i seguenti codici:**

ABI 08120 CAB 35830 Cassa Rurale Lavis - Valle di Cembra a Nave San Rocco (TN).

### **1.3. GIUSTIFICATIVI**

#### **Sono stati inseriti/variati i seguenti giustificativi:**

**MDT2**: "*MAGG. TURNI DIURNI ALTRI CASI*", con descrizione breve TJ. **MT26**: "*MAGG. TURNI NOTTURNI 26%*", con descrizione breve N3 e nuova voce 0145 agganciata che effettua il calcolo della maggiorazione del 26% su paga base e contingenza, specifico per ccnl grafica industria da 01/07/2009.

### **1.4. VOCI**

#### **Sono state inserite/variate le seguenti voci:**

**0145**: "*MAGG. TURNO NOTTURNO 26%*", con formula J010 che effettua il calcolo della maggiorazione del 26% su paga base e contingenza, specifico per ccnl grafica industria da 01/07/2009.

# <span id="page-2-0"></span>**2. SISTEMAZIONI E IMPLEMENTAZIONI**

### **2.1. 365 – STAMPA RII SU RICHIESTA**

Con il presente aggiornamento la stampa in oggetto riporta esclusivamente i dipendenti con dati valorizzati. Per ulteriori informazioni sul funzionamento della stampa si fa riferimento alla circolare del mese di luglio - Programmi.

## **2.2. CIGS/CIG IN DEROGA MOD SR41**

### **2.2.1 SISTEMAZIONI E IMPLEMENTAZIONI**

Riporto in stampa:

- riporto dei giorni verificando la presenza del flag lavoro su 6 giorni anche a livello ditta (per il riporto in prima pagina, precedentemente veniva verificata la presenza della S solo nel dipendente)
- date inizio e fine se assunzione e cessazione nel mese
- riporto sempre del flag N nell'accredibilità dell'ultima settimana se mancante il sabato, anche se le ore di cig sono coincidenti con l'orario settimanale
- calcolo retribuzione oraria in caso di alterazione ore contrattuali.

Riporto nel file:

- valore 0 se data inizio e fine non compilati
- decimali relativi alle mensilità aggiuntive
- totali quadri D e E nel record relativo ai totali.

### **2.2.2 FUNZIONALITA'**

#### **Riteniamo utile riepilogare le funzionalità del programma, in seguito alle implentazioni/sistemazioni effettuate.**

Nelle Utility a.c., è presente un nuovo gruppo denominato CIG/CIGS nel quale è presente la scelta *SR41 (CIGS / CIG IN DEROGA) – Stampa e File* utile per la stampa del modello SR41 e creazione del supporto magnetico per il pagamento diretto da parte dell'INPS.

$$
\Box \Leftrightarrow \text{CIG / CIGS}
$$

SR41 (CIGS/CIG in deroga) - Stampa e File

I dati sono riportati secondo quanto sottoindicato, pertanto rimane a cura Utente la verifica/variazione/integrazione degli stessi in base alle indicazioni degli istituti preposti.

Le funzionalità sono le seguenti:

- creazione stampa/file per una sola ditta alla volta
- creazione stampa/file per una sola autorizzazione/decreto alla volta
- creazione file per un solo mese alla volta, pertanto i dati al momento devono essere inseriti solo nella prima riga del quadro C, in quanto nel supporto al momento viene gestita solo tale casistica
- scelta dei dipendenti che verranno compresi nella creazione stampa/file
- stampa del modello con i soli dati anagrafici e/o con i dati reperibili da movimento se presente (per la compilazione dell'accreditabilità e delle ore nel quadro C vengono testati solo i giustificativi CIGS e CIGD)
- inserimento e variazione dei dati presenti nel modello cartaceo e nel file
- <span id="page-3-0"></span>- creazione del file come da dati presenti nel modello (i dati inseriti devono essere correttamente inseriti come da specifiche tecniche in quanto nel modello non è possibile effettuare alcuna verifica) sia per gestire il mese corrente che per gestire i mesi precedenti (visto che non è possibile reperire i dati dai mesi precedenti, il modello può essere creato e poi utilizzato come macchina da scrivere)
- recupero dei modelli salvati con possibilità di variarli e ricreare il file.

Accedendo all'Utility devono essere compilati/integrati i dati relativi all'inviante il supporto (di regola il consulente/studio), i dati dell'azienda e i dati dei lavoratori comuni a tutti.

In lista vengono riportati anche i dipendenti non elaborabili nel mese, ma che sono in archivio e per i quali l'evento può riguardare i mesi precedenti (esempio cessati, posizioni Q...), **pertanto devono essere selezionati solo quelli che effettivamente dovranno poi essere riportati nel file**:

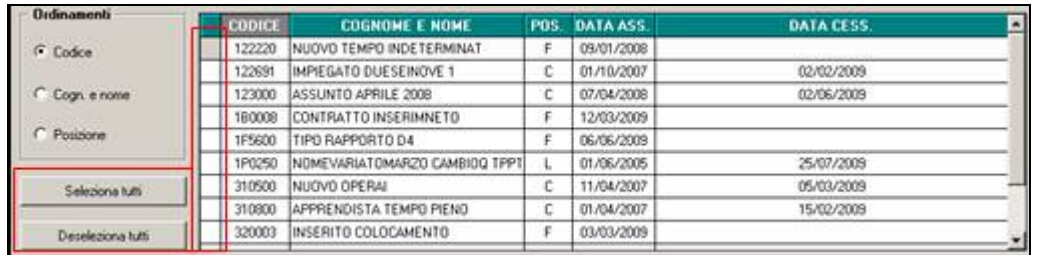

#### **2.2.3 DATI INVIANTE SUPPORTO - RECORD 00.**

Nella 1 videata è necessario inserire i dati che riguardano l'inviante il supporto che verranno salvati e riproposti ogni volta che si accede, ad eccezione di:

- campo sede INPS e matricola, dove devono essere indicati i dati manualmente di volta in volta; gli stessi verranno sbiancati ad ogni accesso

- campo data, dove viene sempre portata in automatico quella del PC; la stessa viene aggiornata ad ogni accesso

Se variati i dati, gli stessi vengono salvati solo se effettuata cliccato uno dei tasti di produzione supporto (Stampa+supporto) o (Storico+supporto).

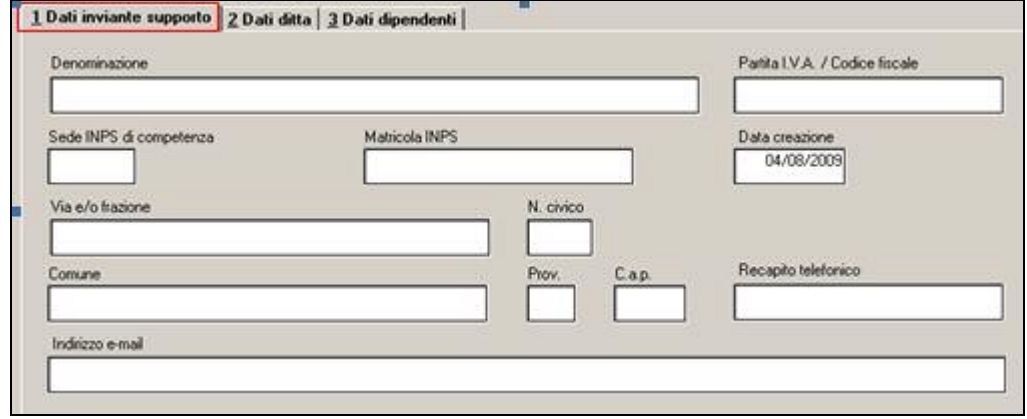

#### **2.2.4 DATI DITTA - RECORD 10.**

Nella 2 videata devono essere inseriti i dati riguardanti la ditta. I dati non presenti nella presente videata vengono rilevati automaticamente dall'anagrafica ditta pertanto sono variabili solo dalla stessa (esempio denominazione, indirizzo...). Facciamo presente che il numero civico è obbligatorio pertanto è necessario indicare lo stesso in anagrafica ditta (si ricorda che lo stesso è da indicare anche nel caso di produzione del file CADIPROF ma che al momento è utile solo per tali file e non per le altre stampe previste dal Centro).

4 Centro Paghe Padova Srl – Aggiornamento del 07 Luglio 2009

<span id="page-4-0"></span>All'accesso vengono compilati in automatico i dati relativi all'orario/giorni settimanali e nei codici orario sempre 00 (i codici utilizzabili possono essere rilevati dal tasto *Specifiche tecniche*, pagina 12, posto in calce alla videata stessa).

Se variati i dati, gli stessi vengono salvati solo se effettuata cliccato uno dei tasti di produzione supporto (Stampa+supporto) o (Storico+supporto).

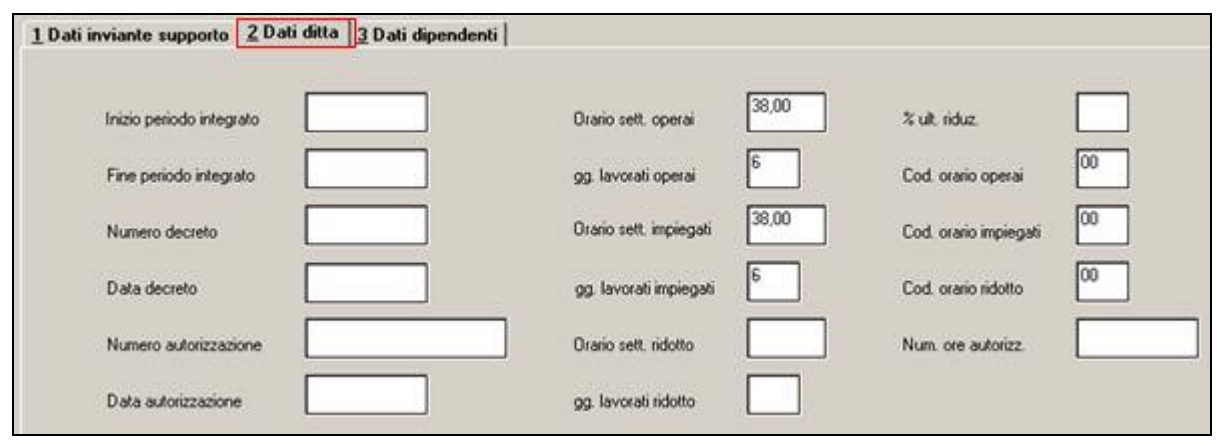

#### **2.2.5 DATI DIPENDENTI - RECORD 20.**

Nella 3 videata è presente il codice sindacato, che risulta al momento l'unico che può essere comune a tutti i dipendenti. Nel campo può essere inserito qualsiasi valore in quanto la tabella collegata non è completa e lo stesso viene riportato nei vari modelli quando si accede con il tasto *Stampa+supporto* pertanto successivamente può essere variato/cancellato.

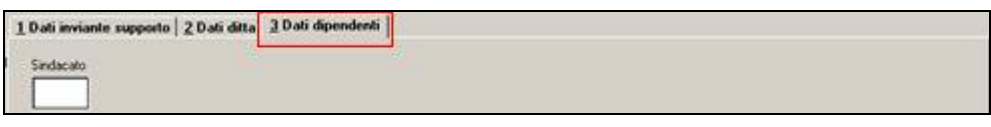

### **2.2.6 RIPORTO AUTOMATICO DATI**

#### QUADRO A

I dati vengono presi dall'anagrafica dipendente, se presenti, per il riporto in stampa e vengono portati nel file salvo quelli segnalati.

Si fa presente che nel caso di nascita in paese straniero deve sempre indicato lo stato come comune di nascita.

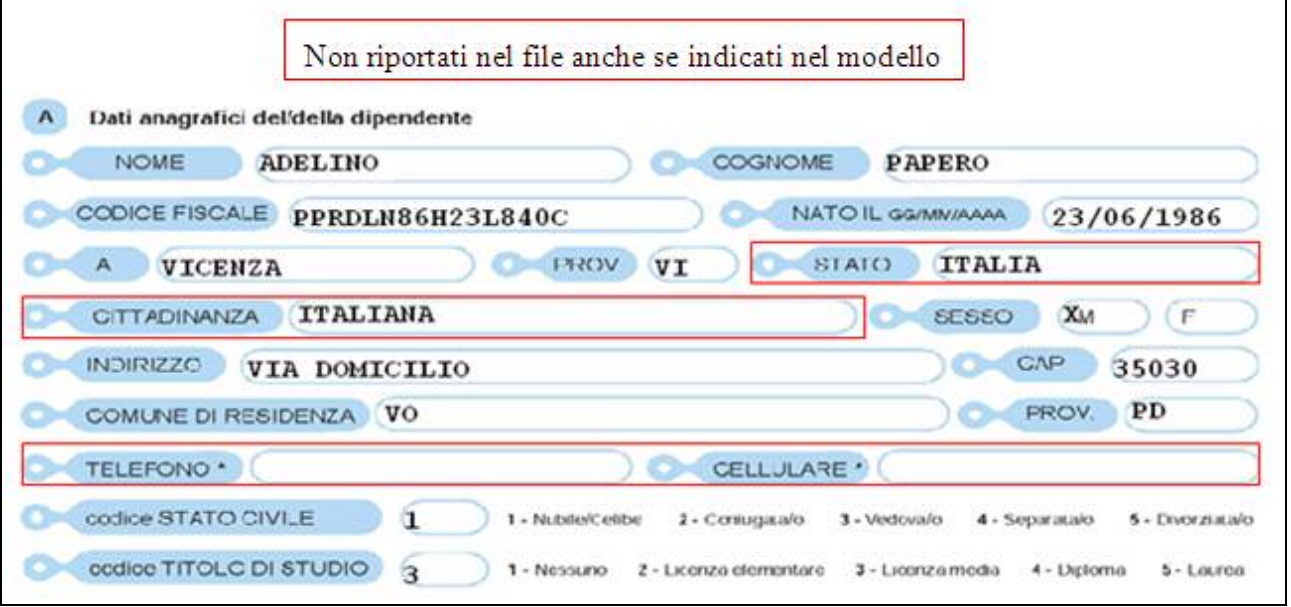

5 Centro Paghe Padova Srl – Aggiornamento del 07 Luglio 2009

#### QUADRO B

I dati vengono presi dall'anagrafica dipendente/ditta/videata di selezione (record 00 e 10), se presenti, per il riporto in stampa e vengono portati nel file salvo quelli segnalati.

Il numero decreto e matricola azienda non sono da qui modificabili in quanto riferiti alla ditta e non al singolo dipendente.

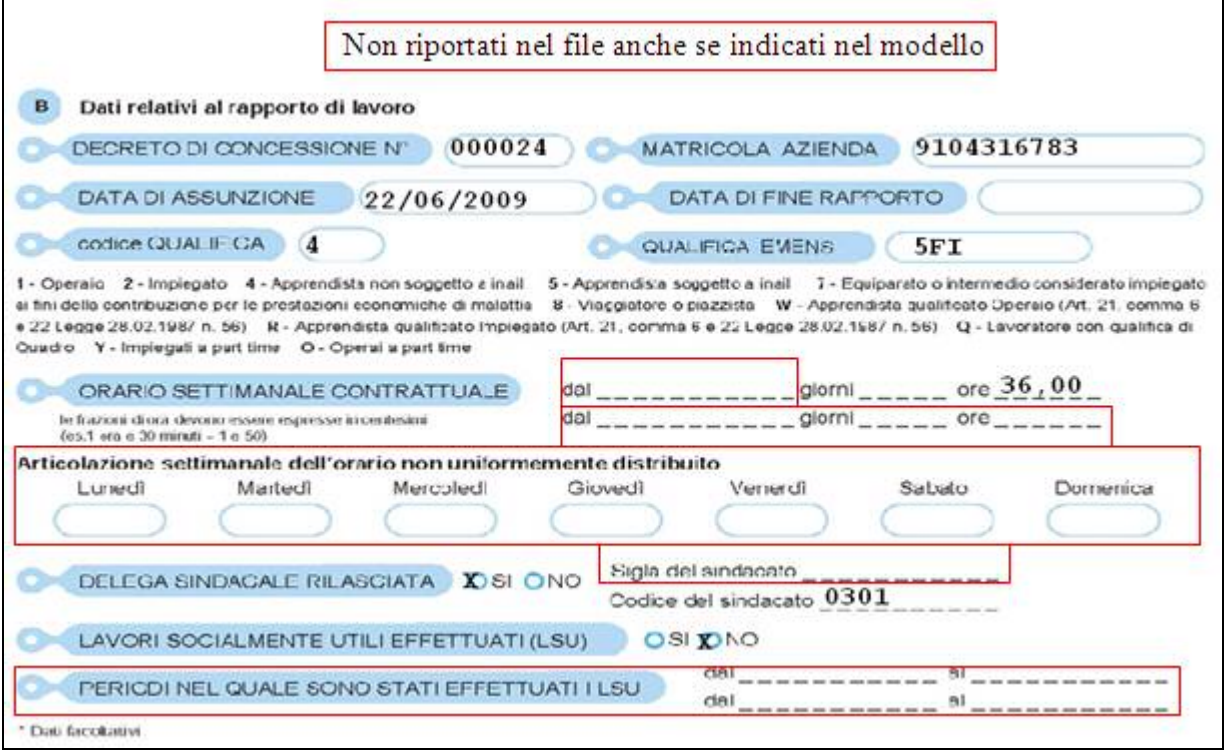

#### DATI AGGIUNTIVI

Nelle data inizio e data fine vengono riportate le date solo se assunzione e cessazione nell'anno.

Nella data di applicazione detrazioni viene indicato sempre 01/01/2009 o data di assunzione se nell'anno.

Nel codice orario viene riportato quanto nella videata di scelta (record 10) in base al fatto che il dipendente sia operaio o meno.

Nel campo titolare di pensione viene indicata la S se presente codice nella 7 videata dell'anagrafica dipendente o se presente nel movimento l'apposita voce di trattenuta.

Il numero componenti ANF è sempre a cura Utente, nel Coniuge inserire 1 se lo stesso è presente nel nucleo familiare.

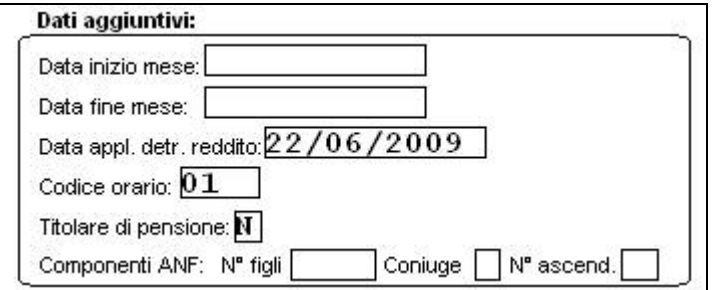

#### QUADRO C

Il riporto di alcuni campi è subordinato alla presenza del movimento, pertanto se lo stesso non è presente verrà indicato valore 0.

Nel tipo viene sempre indicato 0 come da istruzioni tecniche.

6 Centro Paghe Padova Srl – Aggiornamento del 07 Luglio 2009

Nei campi ore viene riportato il totale ore presenti nel calendario con giustificativo CIGS o CIGD.

Nella retribuzione oraria per calcolo CIG viene riportato il totale paga come da 5 videata dell'anagrafica dipendente se paga oraria, altrimenti viene eseguito la divisione della paga mensile con le ore retribuibili del mese. Nel caso di orario settimanale diverso da 40, le ore retribuibili mensili sono rideterminate (ore mese / 40 \* ore sett).

Nella trattenuta pensione viene riportato l'importo dell'apposita voce.

Viene sempre portata la non applicazione delle detrazioni e il numero di giorni nei quali è presente uno dei due giustificativi suindicati.

Nella retribuzione mensile vengono ricomprese la 13 e 14 mensilità.

La % di riduzione viene riportata da videata di scelta (record 10).

Nel file vengono riportate le ore totali effettuando la sommatoria di quanto presente pertanto il dato in stampa è solo visivo, inoltre il numero componenti ANF non viene considerato in quanto nel file è prevista la distinzione degli stessi (vedi riquadro dati aggiuntivi) pertanto il dato in stampa è solo visivo.

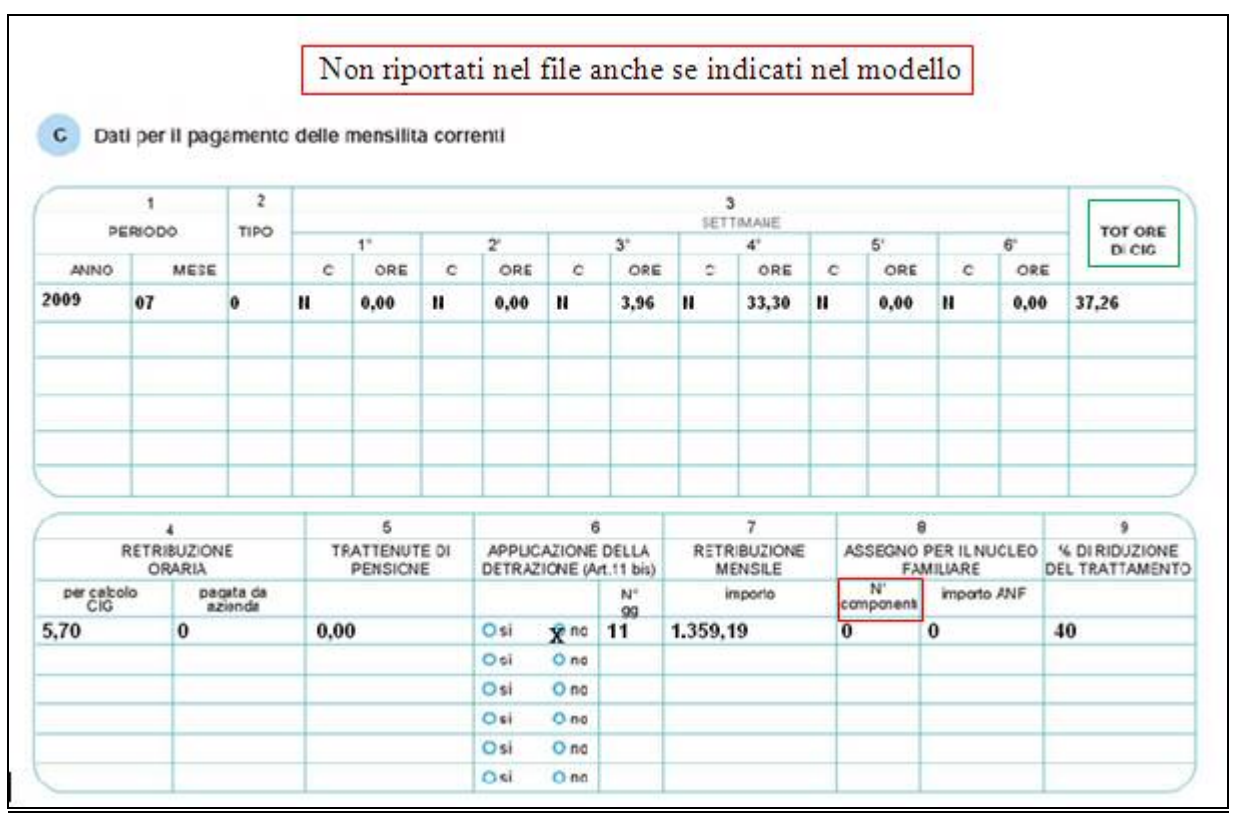

#### QUADRO D - QUADRO E

Non vengono mai compilati in automatico. Se inseriti dati dall'Utente gli stessi verranno portati nel file.

#### QUADRO F

Se presenti vengono portati i dati bancari del dipendente (attenzione: deve essere presente il CIN altrimenti non viene considerato nessun altro dato) e barrato l'accredito bancario. Nel file viene portata la scelta C sia se ceccato "bonifico presso ufficio postale" che "accredito sul mio conto corrente bancario o postale", altrimenti utilizzare le altre scelte presenti. Attenzione: i dati bancari devono essere inseriti come da sequenza in paghe, in quanto sarà la procedura di produzione file a riportare i dati nell'ordine previsto dalle istruzioni tecniche.

Se assenti i dati bancari, viene barrato l'assegno presso il domicilio del lavoratore e nel file portata la scelta L.

<span id="page-7-0"></span>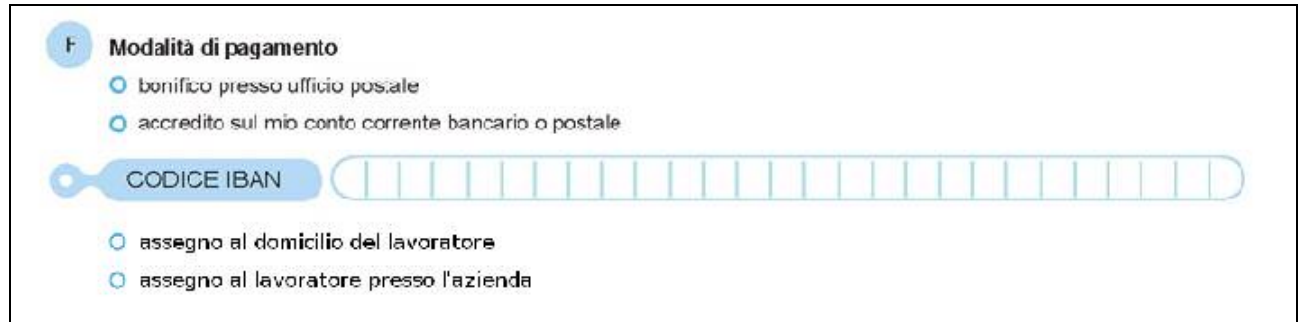

Se barrato assegno al lavoratore presso l'azienda, nel file viene portata la scelta A.

Se barrate più scelte nel file viene sempre portato L, anche se presenti i dati bancari.

#### **2.2.7 STAMPA E SUPPORTO**

In fondo alla videata sono presenti i tasti per la produzione e stampa del modello file.

*Stampa+supp*: vengono riportati i dati del dipendente sia anagrafici che relativi al movimento se presente. All'uscita il modello viene sempre salvato (visualizzabile da Storico+supp) e viene chiesto se deve essere creato il supporto.

*Storico+supp*: accedendo alla videata sono selezionabili i vari modelli salvati per la ditta e nei quali è possibile variare quanto inserito e produrre il file anche più volte. In tale videata sono presenti

Il supporto magnetico viene creato con i dati presenti nell'anagrafica ditta (se non presenti nella videata di scelta dei dipendenti), con quanto presente nei campi presenti nelle 2 videate precedentemente compilate (record 00 e 10, a sostituzione di quanto presente eventualmente in ditta) e con tutti i dati presenti nel modello, sia compilati in automatico, che inseriti/variati nel modello stesso. Si fa presente che alcuni campi nel cartaceo non trovano riscontro nel supporto magnetico (esempio Stato, Cittadinanza, Articolazione settimanale dell'orario...) o non vengono utilizzati in quanto facoltativi (esempio Telefono, Tipo rapporto...)

#### **2.2.8 MODELLO CARTACEO**

Nel modello sono stati inseriti alcuni campi che sono previsti nel supporto magnetico ma senza riscontro nel cartaceo, inoltre viene evidenziata in calce ad ogni pagina la codifica del dipendente

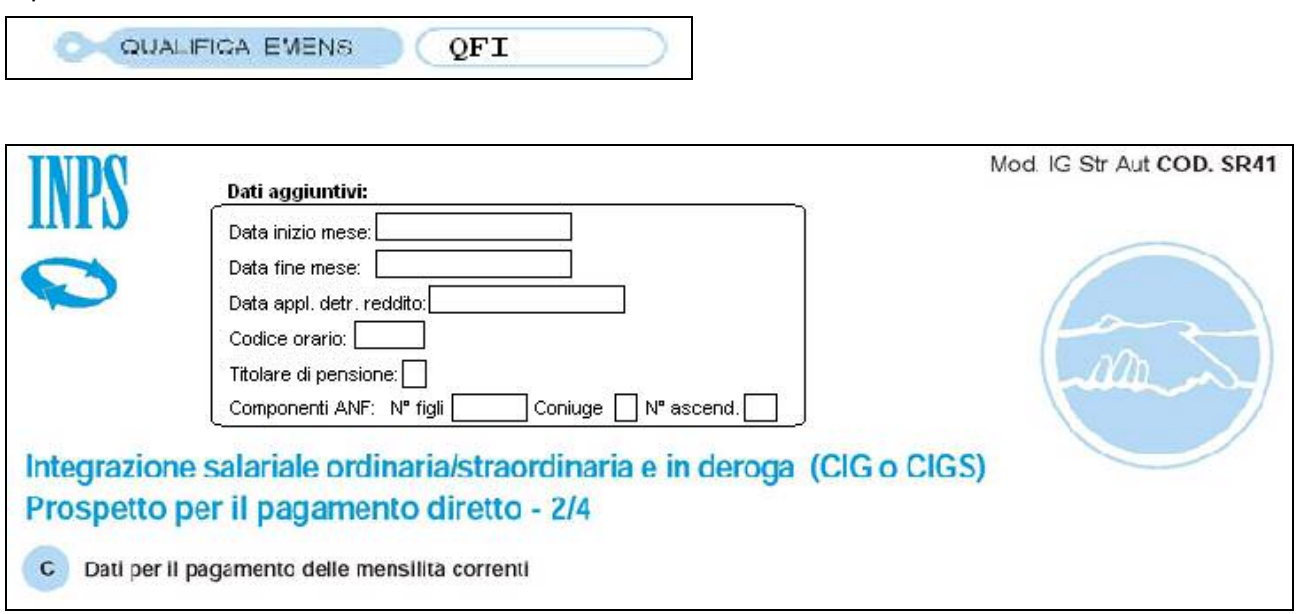

<span id="page-8-0"></span>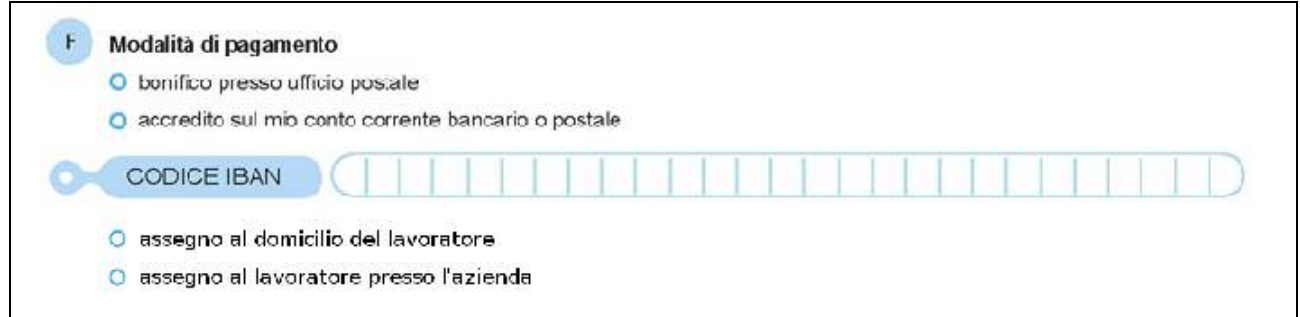

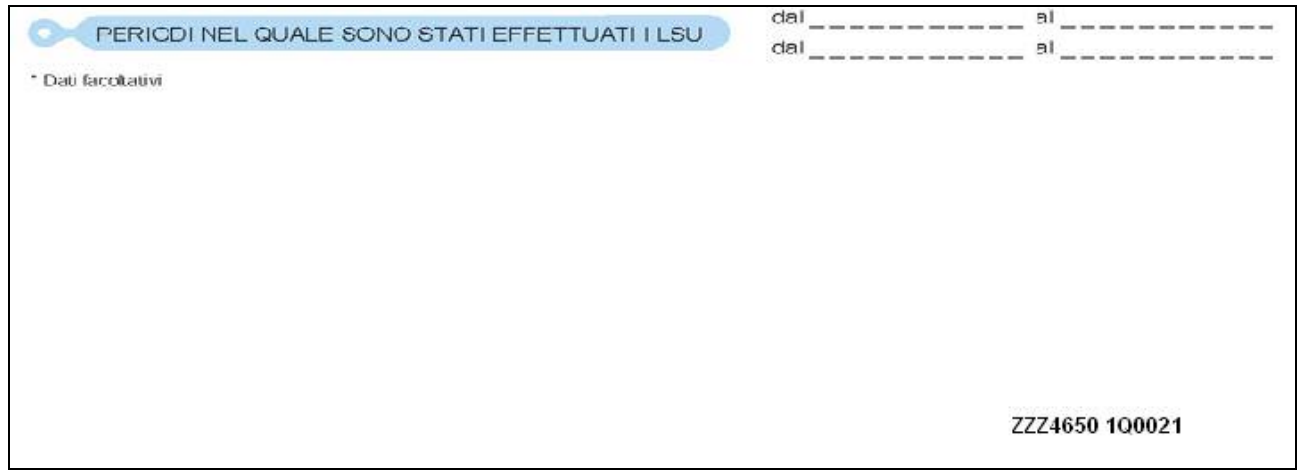

#### **2.2.9 VISUALIZZAZIONE SUPPORTO MAGNETICO**

Il file creato dalla procedura paghe è visualizzabile sia nel KIT messo a disposizione dall'INPS che nella procedura di invio tramite il sito dell'INPS.

### **2.3. UTILITY PER EMENS**

E' stata inserita l'opzione 13) Calcolo differenza d'accredito CIG del movimento menù UTILITY ANNO CORRENTE \ UTILITY PER EMENS. Eseguendo la funzione viene inserito il dato della differenza di accredito della CIG pregressa qualora questo non sia presente nell'apposita griglia come nell'esempio:

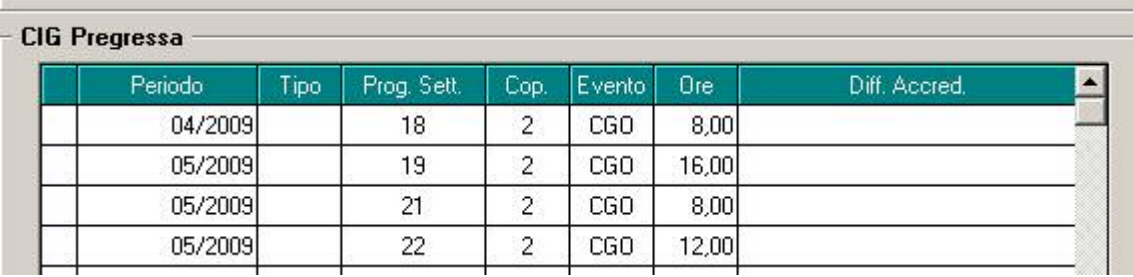